# Braille Fácil

Guia de Instalação

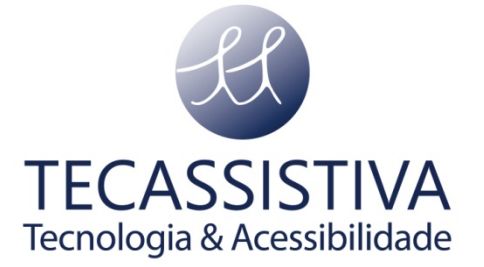

PUBLICADO POR

**UFRJ** – Universidade Federal do Rio de Janeiro

**IBC** – Instituto Benjamin Constant

E POR

#### **Tecassistiva** Av. Dr. Altino Arantes, 345 - Vila Clementino 04042-032, São Paulo- SP Brasil

**Telefone/Fax:** (11) 3266-4311

**E-mail:** [teca@tecassistiva.com.br](mailto:tecassistiva@tecassistiva.com.br)

[www.tecassistiva.com.](http://www.tecassistiva.com/)br

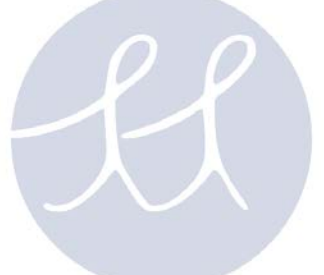

## TECASSISTIVA Tecnologia & Acessibilidade

## **Baixar o Programa**

Para baixar o programa digite conforme link abaixo:

[HTTP://intervox.nce.ufrj.br/brfacil/setup\\_brf35beta.exe](http://intervox.nce.ufrj.br/brfacil/setup_brf35beta.exe)

1. Depois de fazer o download, execute o programa de instalação;

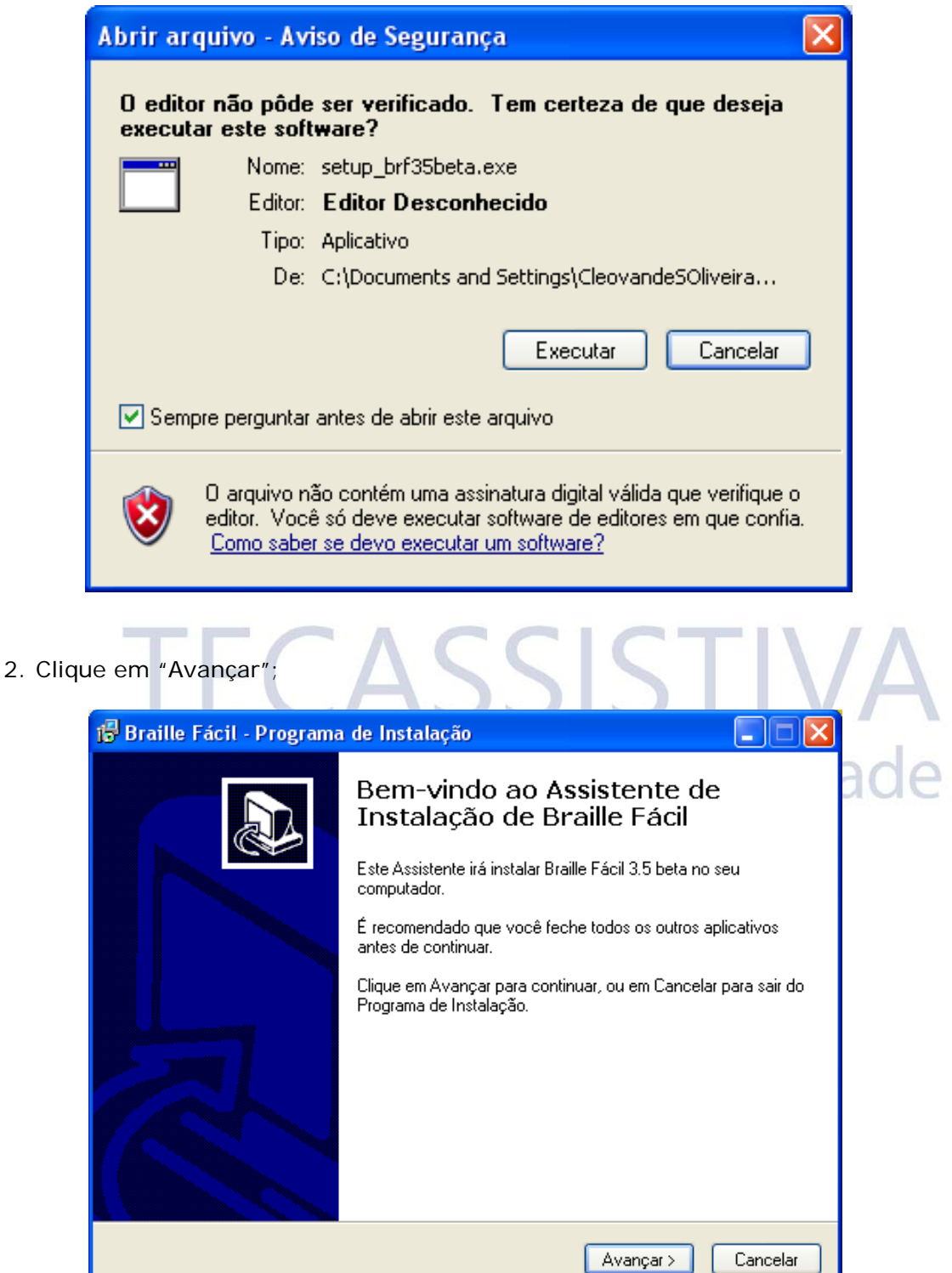

#### 3. Clique em "Avançar";

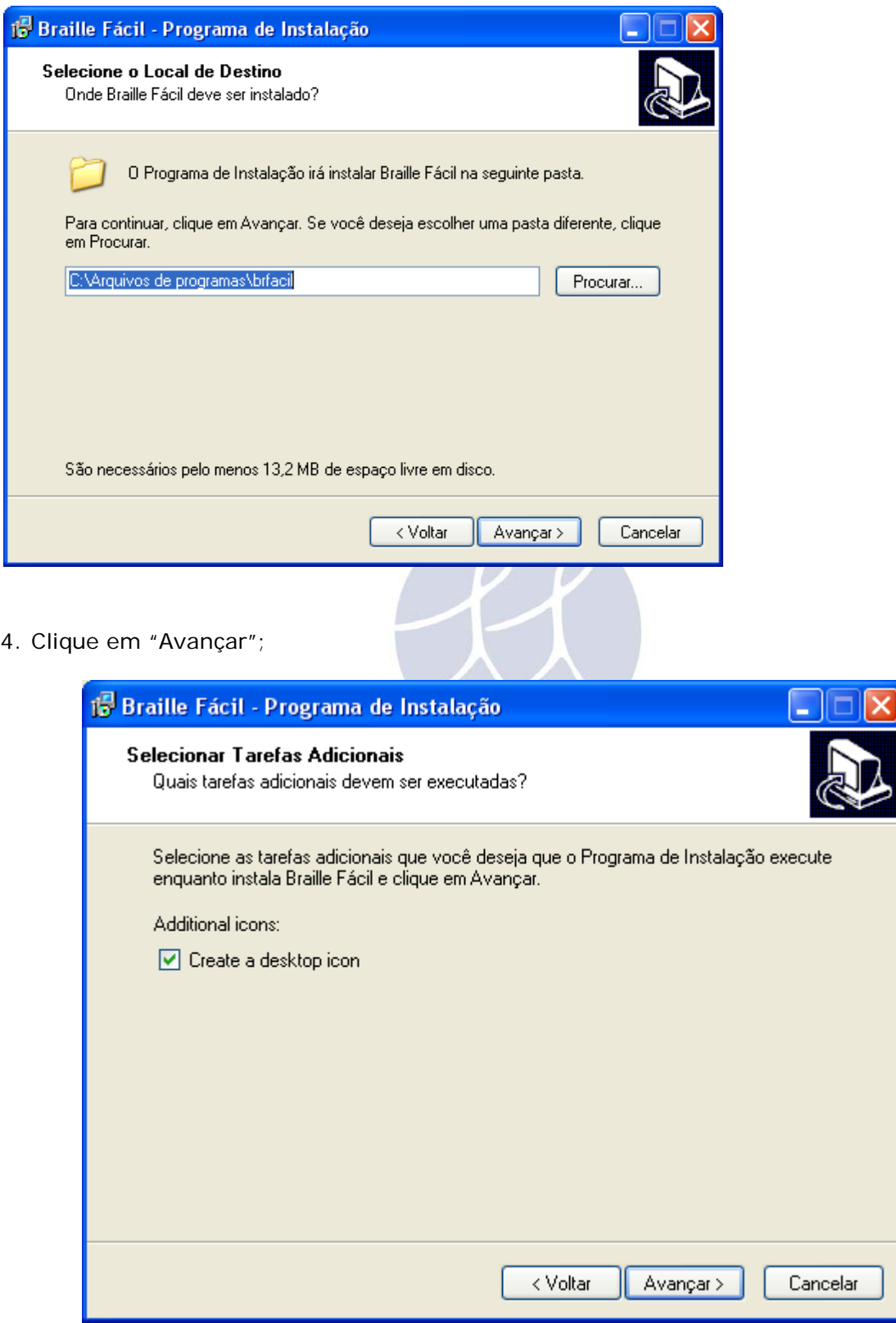

5. Clique em "Instalar";

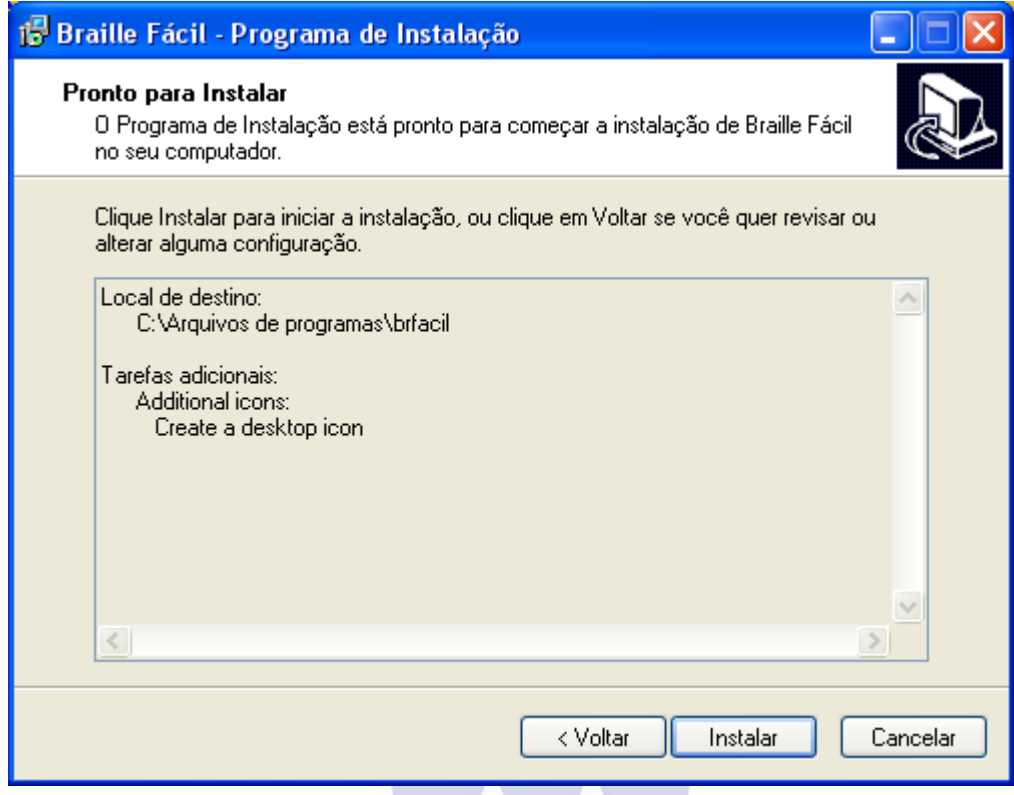

6. Clique em "Concluir".

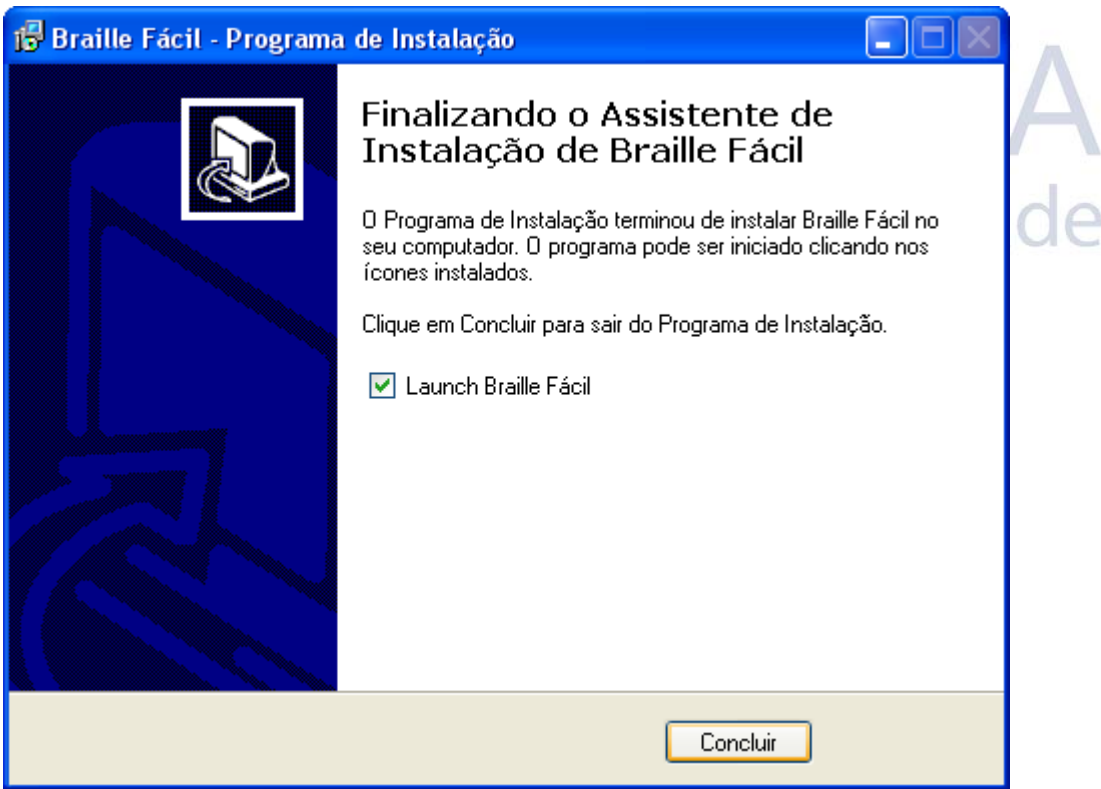

### **Configurando o Braille Fácil3.5 BETA**

1. Selecione "Configurar" e depois clique em "Impressora Braille" conforme tela abaixo;

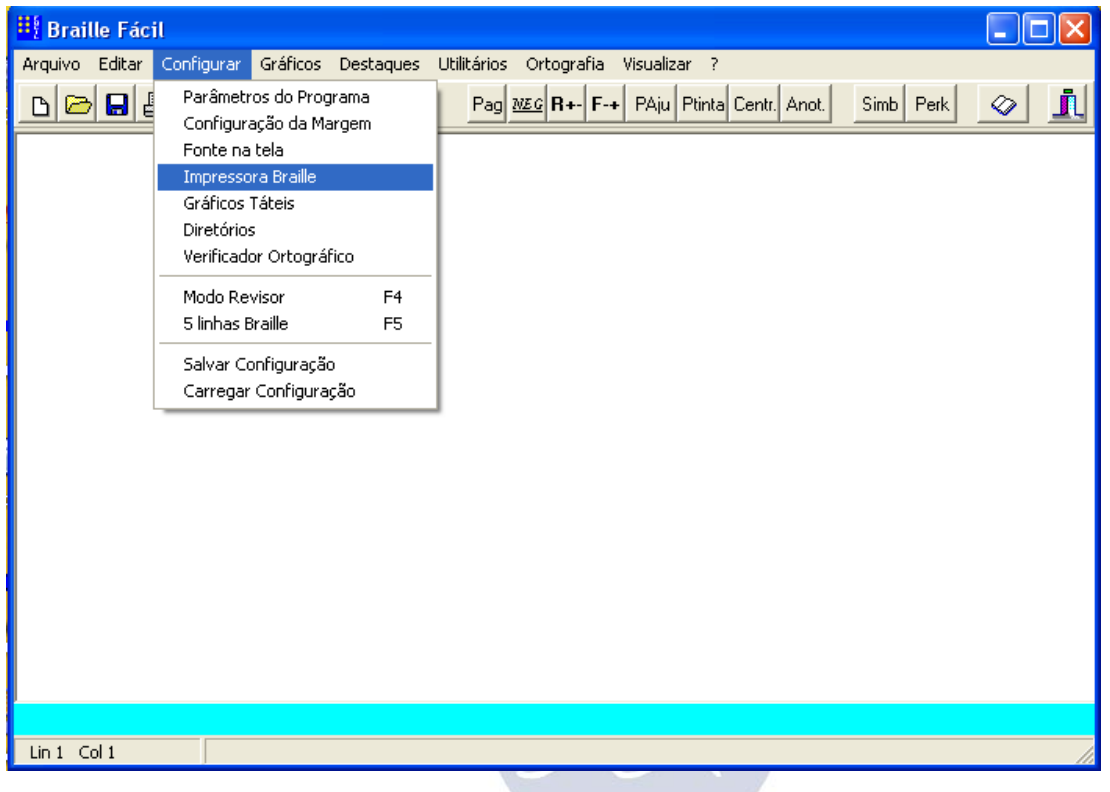

2. Será exibido uma tela de "Configuração da Impressora Braille" onde iremos selecionar na lista a opção "Outras...";

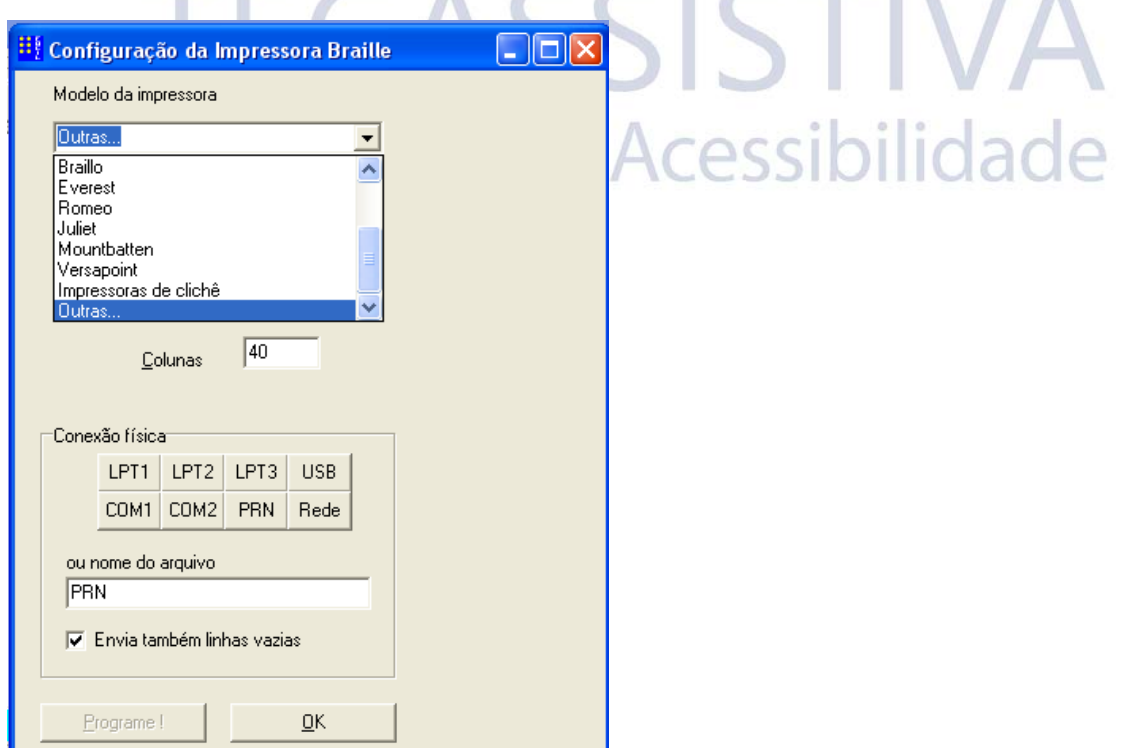

3. Vamos configurar "Altura (polegs.) = 12 ou 11", "Linhas = 29 e Colunas =  $40"$ ;

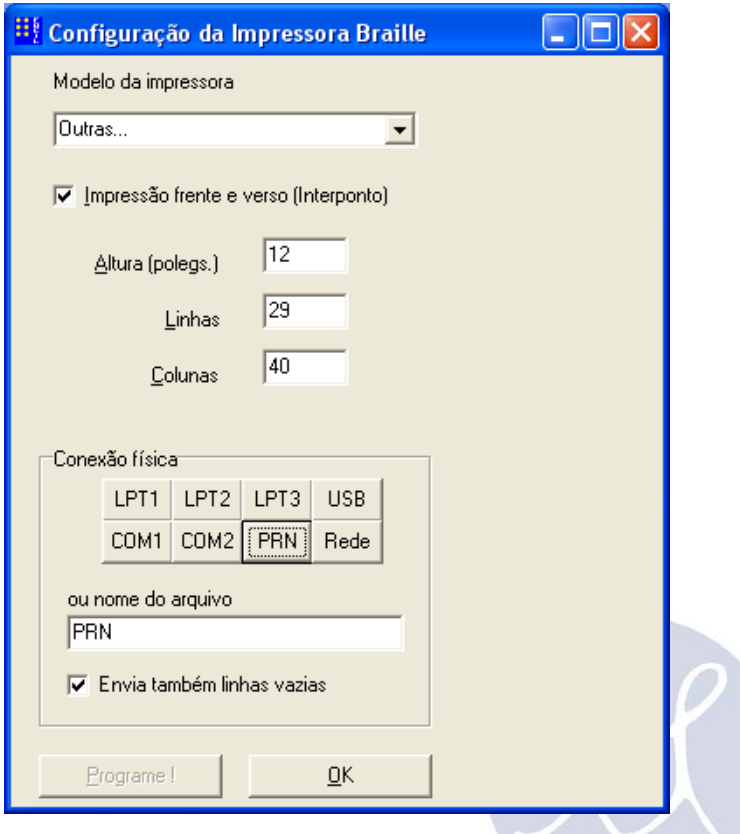

4. Agora vamos selecionar a "Conexão física" da impressora conforme tela abaixo e clicar em "OK" para finalizar;

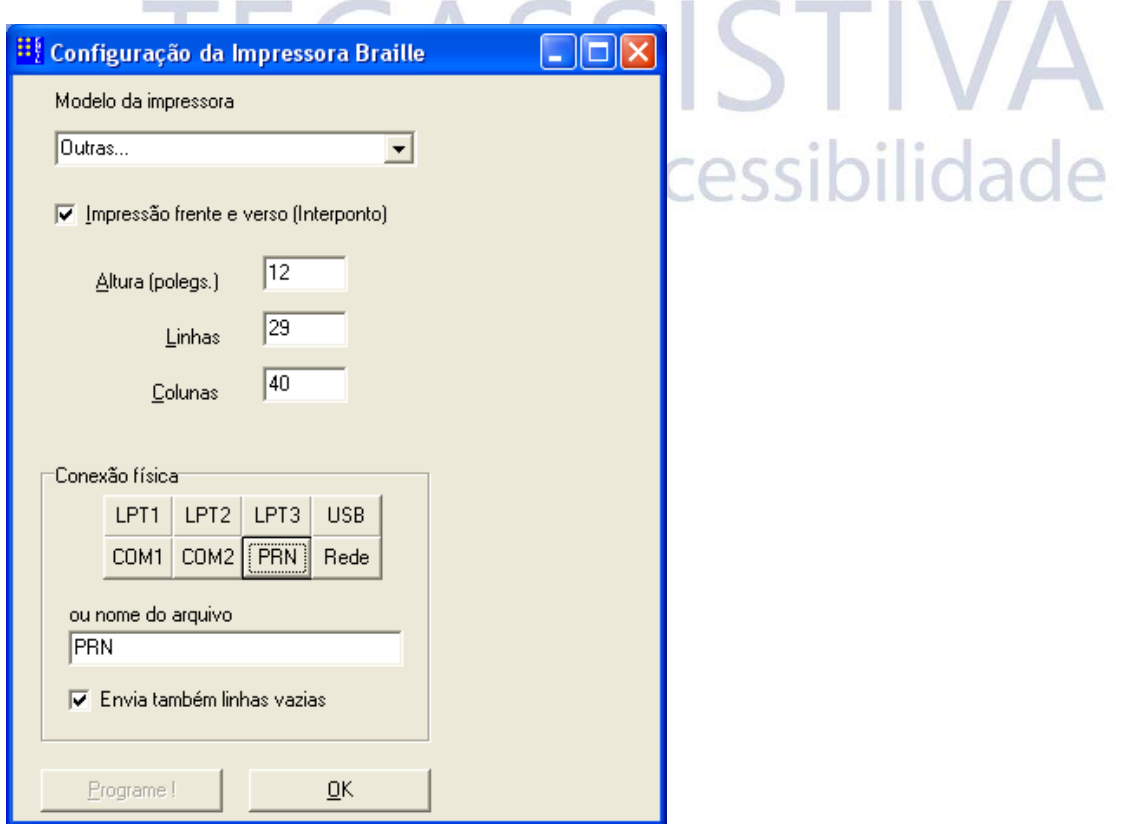

5. Selecione "Configurar" e depois clique em "Parâmetros do Programa" conforme tela abaixo;

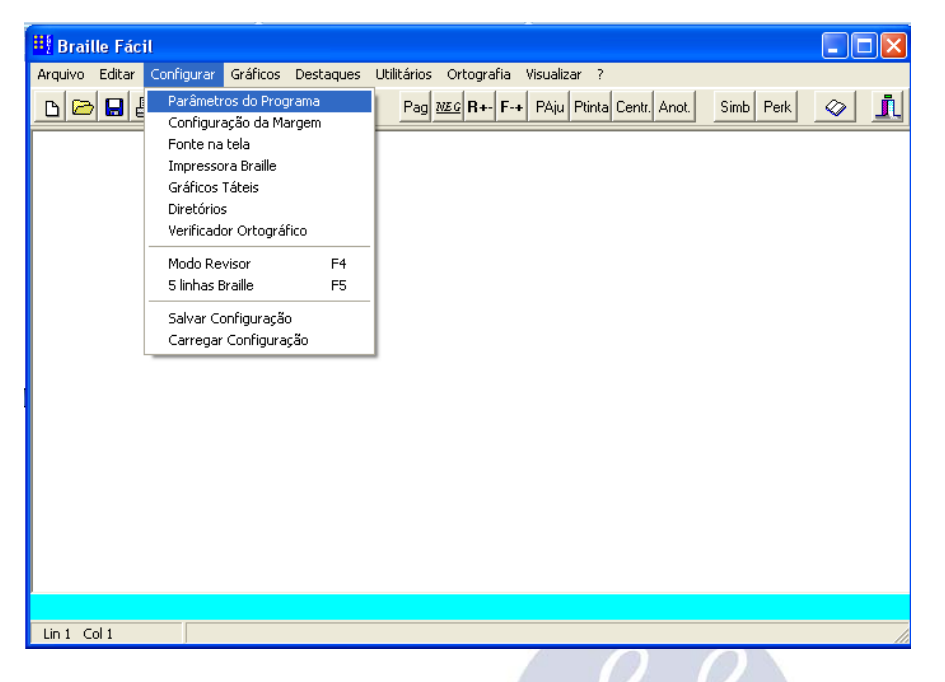

6. Agora vamos configurar os parâmetros do programa conforme tela abaixo;

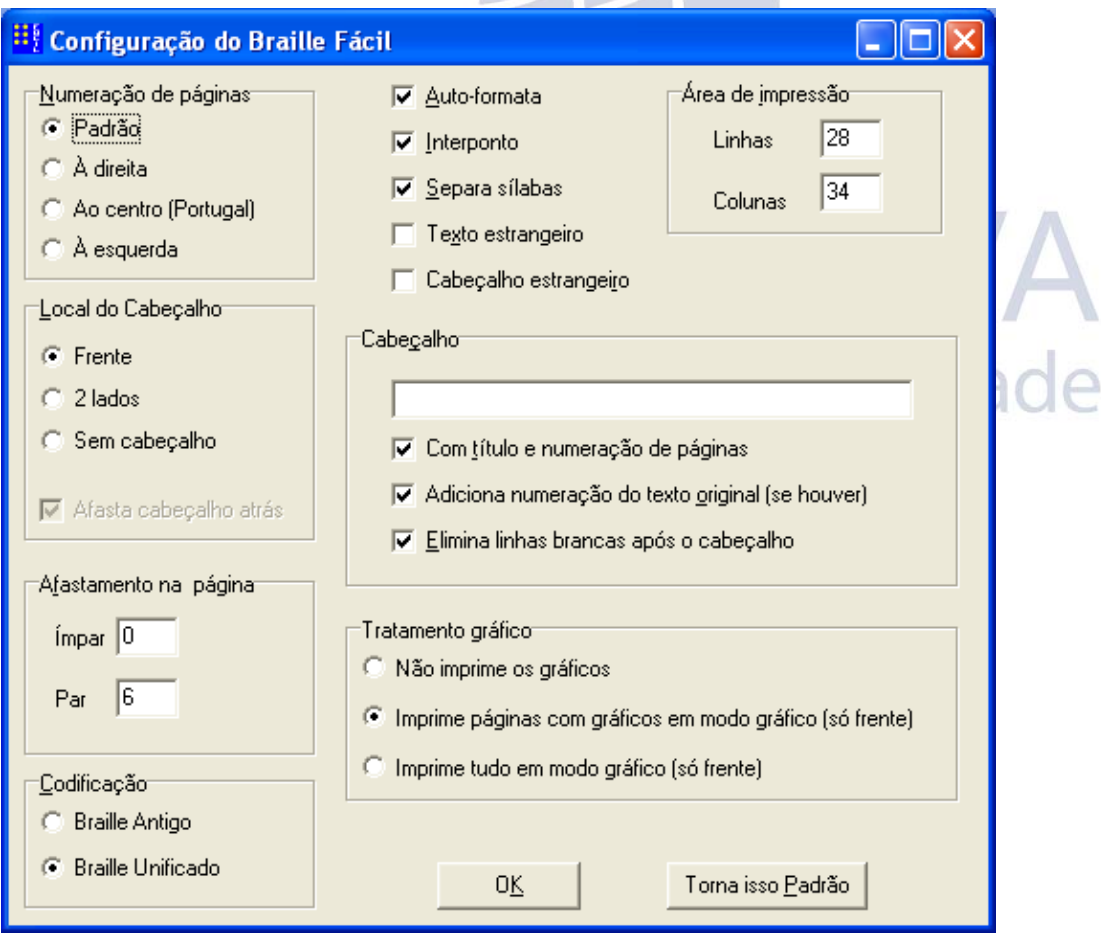

7. Configure o "Afastamento na página" "Ímpar =  $0 e$  Par =  $6$ ";

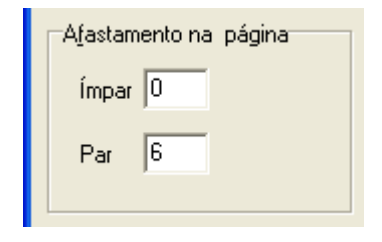

- 8. Agora clique no botão "Torna isso Padrão"
	- a. e depois no botão "OK".

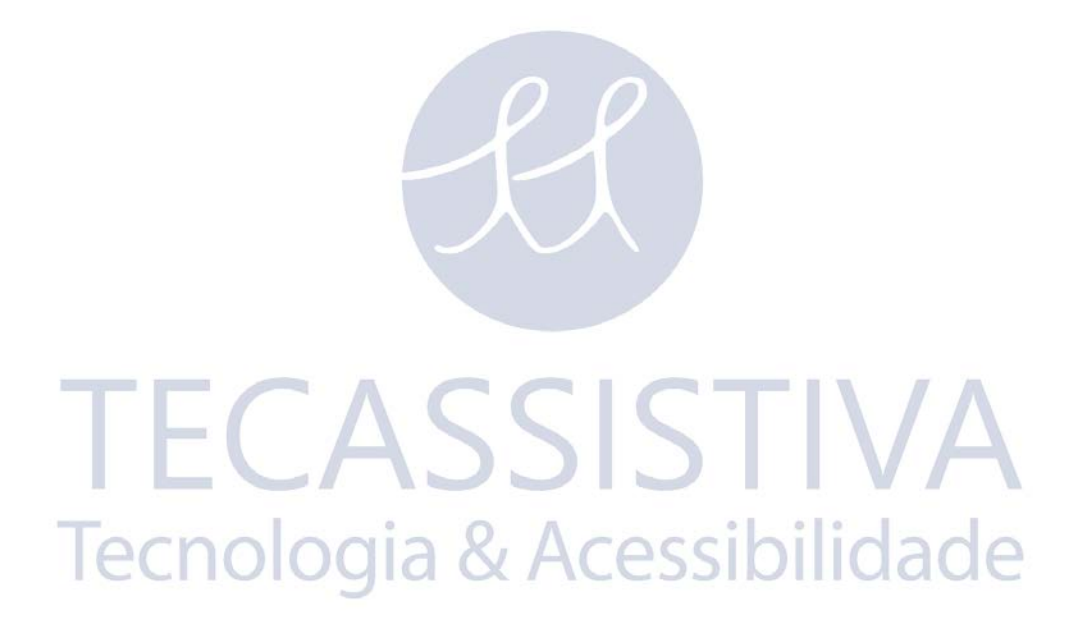